# imall

Chipsmall Limited consists of a professional team with an average of over 10 year of expertise in the distribution of electronic components. Based in Hongkong, we have already established firm and mutual-benefit business relationships with customers from, Europe, America and south Asia, supplying obsolete and hard-to-find components to meet their specific needs.

With the principle of "Quality Parts, Customers Priority, Honest Operation, and Considerate Service", our business mainly focus on the distribution of electronic components. Line cards we deal with include Microchip, ALPS, ROHM, Xilinx, Pulse, ON, Everlight and Freescale. Main products comprise IC, Modules, Potentiometer, IC Socket, Relay, Connector. Our parts cover such applications as commercial, industrial, and automotives areas.

We are looking forward to setting up business relationship with you and hope to provide you with the best service and solution. Let us make a better world for our industry!

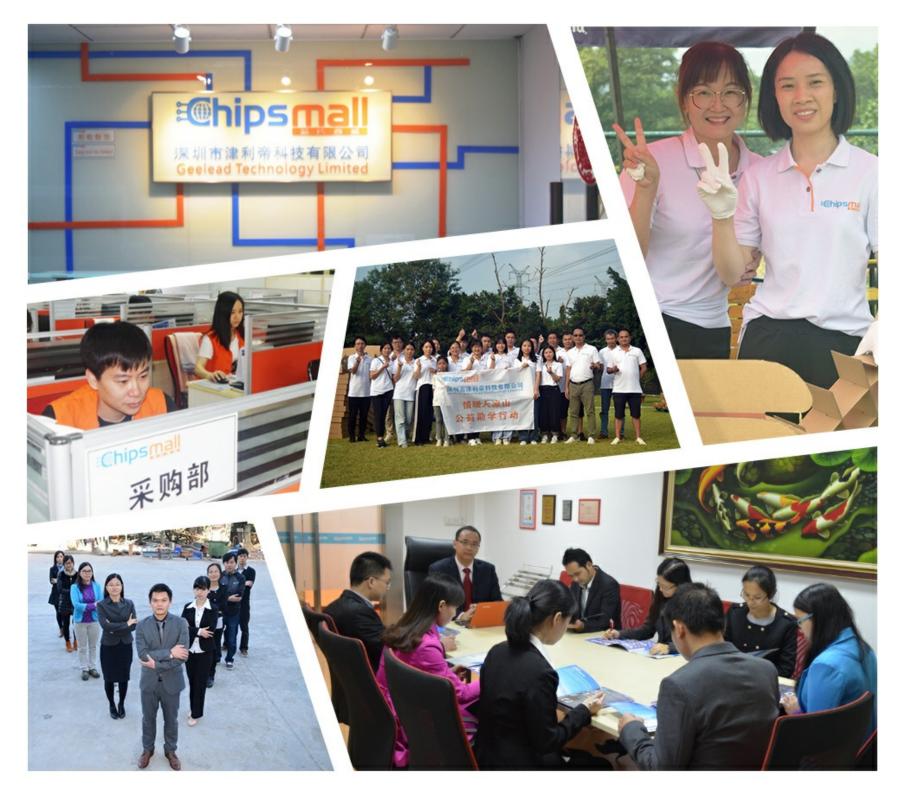

# Contact us

Tel: +86-755-8981 8866 Fax: +86-755-8427 6832 Email & Skype: info@chipsmall.com Web: www.chipsmall.com Address: A1208, Overseas Decoration Building, #122 Zhenhua RD., Futian, Shenzhen, China

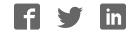

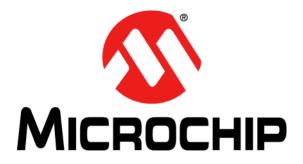

# MGC3030 Woodstar Development Kit User's Guide

© 2014-2015 Microchip Technology Inc.

#### Note the following details of the code protection feature on Microchip devices:

- Microchip products meet the specification contained in their particular Microchip Data Sheet.
- Microchip believes that its family of products is one of the most secure families of its kind on the market today, when used in the intended manner and under normal conditions.
- There are dishonest and possibly illegal methods used to breach the code protection feature. All of these methods, to our knowledge, require using the Microchip products in a manner outside the operating specifications contained in Microchip's Data Sheets. Most likely, the person doing so is engaged in theft of intellectual property.
- Microchip is willing to work with the customer who is concerned about the integrity of their code.
- Neither Microchip nor any other semiconductor manufacturer can guarantee the security of their code. Code protection does not mean that we are guaranteeing the product as "unbreakable."

Code protection is constantly evolving. We at Microchip are committed to continuously improving the code protection features of our products. Attempts to break Microchip's code protection feature may be a violation of the Digital Millennium Copyright Act. If such acts allow unauthorized access to your software or other copyrighted work, you may have a right to sue for relief under that Act.

Information contained in this publication regarding device applications and the like is provided only for your convenience and may be superseded by updates. It is your responsibility to ensure that your application meets with your specifications. MICROCHIP MAKES NO REPRESENTATIONS OR WARRANTIES OF ANY KIND WHETHER EXPRESS OR IMPLIED, WRITTEN OR ORAL, STATUTORY OR OTHERWISE, RELATED TO THE INFORMATION. INCLUDING BUT NOT LIMITED TO ITS CONDITION, QUALITY, PERFORMANCE, MERCHANTABILITY OR FITNESS FOR PURPOSE. Microchip disclaims all liability arising from this information and its use. Use of Microchip devices in life support and/or safety applications is entirely at the buyer's risk, and the buyer agrees to defend, indemnify and hold harmless Microchip from any and all damages, claims, suits, or expenses resulting from such use. No licenses are conveyed, implicitly or otherwise, under any Microchip intellectual property rights.

### QUALITY MANAGEMENT SYSTEM CERTIFIED BY DNV — ISO/TS 16949—

#### Trademarks

The Microchip name and logo, the Microchip logo, dsPIC, FlashFlex, flexPWR, JukeBlox, KEELOQ, KEELOQ logo, Kleer, LANCheck, MediaLB, MOST, MOST logo, MPLAB, OptoLyzer, PIC, PICSTART, PIC<sup>32</sup> logo, RightTouch, SpyNIC, SST, SST Logo, SuperFlash and UNI/O are registered trademarks of Microchip Technology Incorporated in the U.S.A. and other countries.

The Embedded Control Solutions Company and mTouch are registered trademarks of Microchip Technology Incorporated in the U.S.A.

Analog-for-the-Digital Age, BodyCom, chipKIT, chipKIT logo, CodeGuard, dsPICDEM, dsPICDEM.net, ECAN, In-Circuit Serial Programming, ICSP, Inter-Chip Connectivity, KleerNet, KleerNet logo, MiWi, MPASM, MPF, MPLAB Certified logo, MPLIB, MPLINK, MultiTRAK, NetDetach, Omniscient Code Generation, PICDEM, PICDEM.net, PICkit, PICtail, RightTouch logo, REAL ICE, SQI, Serial Quad I/O, Total Endurance, TSHARC, USBCheck, VariSense, ViewSpan, WiperLock, Wireless DNA, and ZENA are trademarks of Microchip Technology Incorporated in the U.S.A. and other countries.

SQTP is a service mark of Microchip Technology Incorporated in the U.S.A.

Silicon Storage Technology is a registered trademark of Microchip Technology Inc. in other countries.

GestIC is a registered trademarks of Microchip Technology Germany II GmbH & Co. KG, a subsidiary of Microchip Technology Inc., in other countries.

All other trademarks mentioned herein are property of their respective companies.

© 2014-2015, Microchip Technology Incorporated, Printed in the U.S.A., All Rights Reserved.

ISBN: 978-1-63276-971-8

Microchip received ISO/TS-16949:2009 certification for its worldwide headquarters, design and water fabrication facilities in Chandler and Tempe, Arizona; Gresham, Oregon and design centers in California and India. The Company's quality system processes and procedures are for its PIC<sup>®</sup> MCUs and dsPIC<sup>®</sup> DSCs, KEELOO<sup>®</sup> code hopping devices, Serial EEPROMs, microperipherals, nonvolatile memory and analog products. In addition, Microchip's quality system for the design and manufacture of development systems is ISO 9001:2000 certified.

#### Object of Declaration: MGC3030 Woodstar Development Kit User's Guide

#### EU Declaration of Conformity

This declaration of conformity is issued by the manufacturer.

The development/evaluation tool is designed to be used for research and development in a laboratory environment. This development/evaluation tool is not intended to be a finished appliance, nor is it intended for incorporation into finished appliances that are made commercially available as single functional units to end users. This development/evaluation tool complies with EU EMC Directive 2004/108/EC and as supported by the European Commission's Guide for the EMC Directive 2004/108/EC (8<sup>th</sup> February 2010).

This development/evaluation tool complies with EU RoHS2 Directive 2011/65/EU.

For information regarding the exclusive, limited warranties applicable to Microchip products, please see Microchip's standard terms and conditions of sale, which are printed on our sales documentation and available at <u>www.microchip.com</u>.

Signed for and on behalf of Microchip Technology Inc. at Chandler, Arizona, USA

Carlson

Derek Carlson VP Development Tools

<u>16-July-2013</u> Date

NOTES:

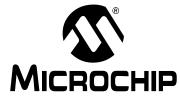

# MGC3030 WOODSTAR DEVELOPMENT KIT USER'S GUIDE

## **Table of Contents**

| Preface                                                                 | 7  |
|-------------------------------------------------------------------------|----|
| Introduction                                                            | 7  |
| Document Layout                                                         | 7  |
| Conventions Used in this Guide                                          |    |
| Warranty Registration                                                   | 9  |
| Recommended Reading                                                     | 9  |
| The Microchip Web Site                                                  |    |
| Development Systems Customer Change Notification Service                |    |
| Customer Support                                                        |    |
| Revision History                                                        |    |
| -                                                                       |    |
| Chapter 1. Overview 1.1 Introduction                                    | 13 |
| 1.2 Woodstar Concept and Deliverables                                   |    |
| 1.3 Woodstar Development Kit Package Content                            |    |
| 1.4 GestIC <sup>®</sup> Hardware References                             |    |
| 1.5 Aurea Software Package                                              |    |
| 1.6 MGC3030/3130 Software Development Kit (SDK)                         |    |
| Chapter 2. Getting Started                                              |    |
| 2.1 Prerequisites                                                       |    |
| 2.2 Step 1: Development Kit Assembly                                    |    |
| 2.3 Step 2: Connecting the Woodstar Development Kit to the PC           |    |
| 2.4 Step 3: Installing Windows <sup>®</sup> CDC Driver                  |    |
| 2.5 Step 4: Starting Aurea GUI                                          |    |
| Chapter 3. Woodstar Boards – Hardware Description                       |    |
| 3.1 Overview                                                            |    |
| 3.1.1 I <sup>2</sup> C™ to USB Bridge                                   |    |
| 3.1.2 MGC3030 Unit<br>3.1.3 95x60 mm Reference Electrode PCB            |    |
|                                                                         |    |
| 3.2 The MGC3030 Unit                                                    |    |
| 3.3 95x60 mm Reference Electrode<br>3.4 I <sup>2</sup> C™ to USB Bridge |    |
|                                                                         | 20 |
| Chapter 4. System Integration Using Woodstar<br>4.1 Introduction        | 77 |
| 4.2 Integration Examples                                                |    |
|                                                                         |    |

| 5.1 Power LED Does Not Illuminate                         |
|-----------------------------------------------------------|
|                                                           |
| 5.2 LED 1 Blinks Fast31                                   |
| 5.3 Signal Streaming Stops                                |
| 5.4 Electrode Signals are Zero 31                         |
| 5.5 LED 1 and 2 on I <sup>2</sup> C to USB Bridge are OFF |
| Appendix A. Schematics                                    |
| A.1 Introduction                                          |
| A.2 Bill of Materials                                     |
| A.3 Board Schematics and Layout                           |
| Appendix B. Sensitivity Profile and Capacitances          |
| B.1 Introduction                                          |
| B.2 Sensitivity Profiles                                  |
| B.3 Electrode Capacities 40                               |
| Appendix C. Driver Installation Manual                    |
| C.1 Open Device Manager 41                                |
| C.2 Select Device 41                                      |
| C.3 Locate Driver 42                                      |
| C.4 Verify Communication 42                               |
| Appendix D. Glossary                                      |
| Worldwide Sales and Service45                             |

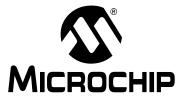

# MGC3030 WOODSTAR DEVELOPMENT KIT USER'S GUIDE

### Preface

### NOTICE TO CUSTOMERS

All documentation becomes dated, and this manual is no exception. Microchip tools and documentation are constantly evolving to meet customer needs, so some actual dialogs and/or tool descriptions may differ from those in this document. Please refer to our web site (www.microchip.com) to obtain the latest documentation available.

Documents are identified with a "DS" number. This number is located on the bottom of each page, in front of the page number. The numbering convention for the DS number is "DSXXXXA", where "XXXXX" is the document number and "A" is the revision level of the document.

For the most up-to-date information on development tools, see the MPLAB<sup>®</sup> IDE online help. Select the Help menu, and then Topics to open a list of available online help files.

#### INTRODUCTION

This chapter contains general information that will be useful to know before using the MGC3030 Woodstar Development Kit. Items discussed in this chapter include:

- Document Layout
- Conventions Used in this Guide
- · Warranty Registration
- Recommended Reading
- The Microchip Web Site
- Development Systems Customer Change Notification Service
- · Customer Support
- Revision History

#### **DOCUMENT LAYOUT**

This document describes the installation and use of the MGC3030 Woodstar Development Kit. The document is organized as follows:

- Chapter 1. "Overview"
- · Chapter 2. "Getting Started"
- Chapter 3. "Woodstar Boards Hardware Description"
- Chapter 4. "System Integration Using Woodstar"
- Chapter 5. "Troubleshooting"
- · Appendix A. "Schematics"
- · Appendix B. "Sensitivity Profile and Capacitances"
- Appendix C. "Driver Installation Manual"
- Appendix D. "Glossary"

#### CONVENTIONS USED IN THIS GUIDE

This manual uses the following documentation conventions:

#### **DOCUMENTATION CONVENTIONS**

| Description                                      | Represents                                                                                                   | Examples                                                    |  |  |
|--------------------------------------------------|----------------------------------------------------------------------------------------------------|-------------------------------------------------------------|--|--|
| Arial font:                                      |                                                                                                    | ·                                                           |  |  |
| Italic characters                                | Referenced books                                                                                             | MPLAB <sup>®</sup> IDE User's Guide                         |  |  |
|                                                  | Emphasized text                                                                                              | is the only compiler                                        |  |  |
| Initial caps                                     | A window                                                                                                    | the Output window                                           |  |  |
|                                                  | A dialog                                                                                                    | the Settings dialog                                         |  |  |
|                                                  | A menu selection                                                                                             | select Enable Programmer                                    |  |  |
| Quotes                                           | A field name in a window or dialog                                                                           | "Save project before build"                                 |  |  |
| Underlined, italic text with right angle bracket | A menu path                                                                                                  | <u>File&gt;Save</u>                                         |  |  |
| Bold characters                                  | A dialog button                                                                                              | Click OK                                                    |  |  |
|                                                  | A tab                                                                                                    | Click the <b>Power</b> tab                                  |  |  |
| N'Rnnnn                                          | A number in verilog format,<br>where N is the total number of<br>digits, R is the radix and n is a<br>digit. |                                                             |  |  |
| Text in angle brackets < >                       | A key on the keyboard Press <enter>, <f1></f1></enter>                                                       |                                                             |  |  |
| Courier New font:                                | •                                                                                                    | •                                                           |  |  |
| Plain Courier New                                | Sample source code                                                                                           | #define START                                               |  |  |
|                                                  | Filenames                                                                                                    | autoexec.bat                                                |  |  |
|                                                  | File paths                                                                                                   | c:\mcc18\h                                                  |  |  |
|                                                  | Keywords                                                                                                    | _asm, _endasm, static                                       |  |  |
|                                                  | Command-line options                                                                                         | -Opa+, -Opa-                                                |  |  |
|                                                  | Bit values                                                                                                   | 0, 1                                                        |  |  |
|                                                  | Constants                                                                                                    | 0xFF, `A'                                                   |  |  |
| Italic Courier New                               | A variable argument                                                                                          | <i>file.</i> o, where <i>file</i> can be any valid filename |  |  |
| Square brackets [ ]                              | Optional arguments                                                                                           | <pre>mcc18 [options] file [options]</pre>                   |  |  |
| Curly brackets and pipe character: {   }         | Choice of mutually exclusive arguments; an OR selection                                                      | errorlevel {0 1}                                            |  |  |
| Ellipses                                         | Replaces repeated text                                                                                       | <pre>var_name [, var_name]</pre>                            |  |  |
|                                                  | Represents code supplied by user                                                                             | <pre>void main (void) { }</pre>                             |  |  |

#### WARRANTY REGISTRATION

Please complete the enclosed Warranty Registration Card and mail it promptly. Sending in the Warranty Registration Card entitles users to receive new product updates. Interim software releases are available at the Microchip web site.

#### **RECOMMENDED READING**

This user's guide describes how to use the MGC3030 Woodstar Development Kit. Other useful documents are listed below. The following Microchip documents are available and recommended as supplemental reference resources.

- "GestIC<sup>®</sup> Design Guide" (DS40001716). This document describes the MGC3030/MGC3130 system characteristic parameters and the design process. It enables the user to generate a good electrode design and to parameterize the full GestIC<sup>®</sup> system.
- "MGC3030/3130 GestIC<sup>®</sup> Library Interface Description User's Guide" (DS40001718). This document is the interface description of the MGC3030/MGC3130 GestIC Library. It outlines the function of the Library's message interface, and contains the complete message reference to control and operate the MGC3030/MGC3130 system.
- *"MGC3030/3130 3D Gesture Controller Data Sheet"* (DS40001667). Consult this document for information regarding the MGC3030/MGC3130 3D Tracking and Gesture Controller.
- "Aurea Graphical User Interface User's Guide" (DS40001681). This document describes how to use the Aurea Graphical User Interface.

#### THE MICROCHIP WEB SITE

Microchip provides online support via our web site at www.microchip.com. This web site is used as a means to make files and information easily available to customers. Accessible by using your favorite Internet browser, the web site contains the following information:

- **Product Support** Data sheets and errata, application notes and sample programs, design resources, user's guides and hardware support documents, latest software releases and archived software
- General Technical Support Frequently Asked Questions (FAQs), technical support requests, online discussion groups, Microchip consultant program member listing
- Business of Microchip Product selector and ordering guides, latest Microchip press releases, listing of seminars and events, listings of Microchip sales offices, distributors and factory representatives

#### **DEVELOPMENT SYSTEMS CUSTOMER CHANGE NOTIFICATION SERVICE**

Microchip's customer notification service helps keep customers current on Microchip products. Subscribers will receive e-mail notification whenever there are changes, updates, revisions or errata related to a specified product family or development tool of interest.

To register, access the Microchip web site at www.microchip.com, click on Customer Change Notification and follow the registration instructions.

The Development Systems product group categories are:

- Compilers The latest information on Microchip C compilers, assemblers, linkers and other language tools. These include all MPLAB<sup>®</sup> C compilers; all MPLAB assemblers (including MPASM<sup>™</sup> assembler); all MPLAB linkers (including MPLINK<sup>™</sup> object linker); and all MPLAB librarians (including MPLIB<sup>™</sup> object librarian).
- Emulators The latest information on Microchip in-circuit emulators. This includes the MPLAB REAL ICE<sup>™</sup> and MPLAB ICE 2000 in-circuit emulators.
- In-Circuit Debuggers The latest information on the Microchip in-circuit debuggers. This includes MPLAB ICD 3 in-circuit debuggers and PICkit<sup>™</sup> 3 debug express.
- **MPLAB**<sup>®</sup> **IDE** The latest information on Microchip MPLAB IDE, the Windows<sup>®</sup> Integrated Development Environment for development systems tools. This list is focused on the MPLAB IDE, MPLAB IDE Project Manager, MPLAB Editor and MPLAB SIM simulator, as well as general editing and debugging features.
- Programmers The latest information on Microchip programmers. These include production programmers such as MPLAB REAL ICE in-circuit emulator, MPLAB ICD 3 in-circuit debugger and MPLAB PM3 device programmers. Also included are nonproduction development programmers such as PICSTART<sup>®</sup> Plus and PICkit 2 and 3.

#### **CUSTOMER SUPPORT**

Users of Microchip products can receive assistance through several channels:

- Distributor or Representative
- · Local Sales Office
- Field Application Engineer (FAE)
- Technical Support

Customers should contact their distributor, representative or field application engineer (FAE) for support. Local sales offices are also available to help customers. A listing of sales offices and locations is included in the back of this document.

Technical support is available through the web site at:

http://www.microchip.com/support.

#### **REVISION HISTORY**

#### **Revision A (November, 2014)**

Initial release of the document.

#### **Revision B (January, 2015)**

Updated the Recommended Reading section; Other minor corrections.

NOTES:

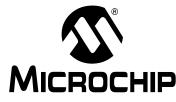

# MGC3030 WOODSTAR DEVELOPMENT KIT USER'S GUIDE

### **Chapter 1. Overview**

#### 1.1 INTRODUCTION

MGC3030 is a product based on Microchip's patented GestIC<sup>®</sup> technology. It is developed as a mixed-signal controller. MGC3030 has one transmit and five very sensitive receive channels that are capable of detecting changes of a transmitted electrical field (E-field) corresponding to capacitive changes in the femtofarad (1 fF =  $10^{-15}$ F) range.

In order to transmit and receive an electrical field, electrodes have to be connected to the transmitting and receiving channels of the MGC3030 controller. The spatial arrangement of the electrodes allows the chip to determine the center of gravity of the electric field distortion, and thus gesture recognition of a user's hand in the detection space.

#### 1.2 WOODSTAR CONCEPT AND DELIVERABLES

The Woodstar Development Kit is designed to support an easy integration of Microchip's MGC3030 3D Gesture Controller into the customer's applications. It provides MGC3030 system setup, related hardware and software references:

- Aurea Software Package with the Aurea Graphical User Interface and GestIC Library
- MGC3030/3130 Software Development Kit (SDK)
- MGC3030/3130 PIC18 Host Reference code

With the help of these tools, the design-in process can be easily performed in five steps:

- 1. Feature Definition
- 2. Electrode Design
- 3. MGC3030 Parameterization
- 4. Host Application Programming
- 5. Verification

Tutorial videos for the design-in process can be found on www.microchip.com/videohmidtutorials.

Woodstar hardware builds a complete MGC3030 reference system consisting of three individual PCBs:

- MGC3030 Unit
- I<sup>2</sup>C<sup>™</sup> to USB Bridge
- Reference Electrode with a 95x60 mm sensitive area

It can be plugged to a PC via a USB cable and used for evaluation of the MGC3030 chip and the GestIC technology. During the customer's design-in process the individual boards can be combined according to the customer's needs.

Three examples are given below:

- Combine the MGC3030 unit and the I<sup>2</sup>C to USB bridge to evaluate customized electrodes
- Use the I<sup>2</sup>C to USB bridge to parameterize and debug the MGC3030 application circuitry in the customer's design
- Combine the MGC3030 unit and electrodes to develop gesture-driven applications for PC-based or embedded software environments

#### 1.3 WOODSTAR DEVELOPMENT KIT PACKAGE CONTENT

The Woodstar Development Kit package content is listed below:

- MGC3030 Module
- I<sup>2</sup>C to USB Bridge Module
- Reference Electrode (95x60 mm sensitive area)
- USB Cable for PC Connection

#### FIGURE 1-1: WOODSTAR DEVELOPMENT KIT

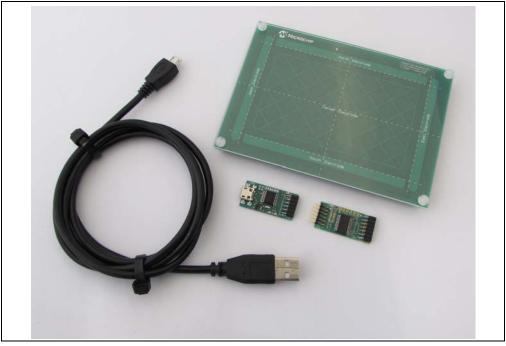

### 1.4 GestIC<sup>®</sup> HARDWARE REFERENCES

The GestIC Hardware References package contains the PCB layouts (Gerber files) for the MGC3030/3130 development kits (Hillstar and Woodstar) and a collection of electrode reference designs fitting both kits. In addition, the package includes designs, parameter files and host code of various demonstrators which represent complete systems for embedded or PC-based applications.

New designs will be added to the package once they are available. The GestIC Hardware Reference package can be downloaded from Microchip's web site via www.microchip.com/gesticresources.

| Module Name                                 | Sensitive<br>Area<br>(mm) | Outline<br>(mm) | PCB<br>Layers | Fit to<br>Hillstar | Fit to<br>Woodstar | Parameter<br>File | Host<br>Code |
|---------------------------------------------|---------------------------|-----------------|---------------|--------------------|--------------------|-------------------|--------------|
| MGC3130 Unit                                | —                         | —               | 2             | V                  | _                  | —                 | _            |
| MGC3030 Unit                                | —                         | _               | 2             | _                  |                    | —                 | _            |
| I <sup>2</sup> C <sup>™</sup> to USB Bridge | —                         | —               | 2             | $\checkmark$       |                    | —                 | (Note 1)     |
| Reference Electrode<br>30x30 2-Layer        | 30x30                     | 49x49           | 2             | $\checkmark$       | V                  | _                 |              |
| Reference Electrode<br>30x30 4-Layer        | 30x30                     | 49x49           | 4             | $\checkmark$       | V                  | $\checkmark$      | _            |
| Reference Electrode<br>50x30 2-Layer        | 50x30                     | 63x47           | 2             | $\checkmark$       | V                  | —                 | _            |
| Reference Electrode<br>80x80 2-Layer        | 80x80                     | 104x104         | 2             | $\checkmark$       | V                  | —                 | _            |
| Reference Electrode<br>95x60 2-Layer        | 95x60                     | 120x85          | 2             | $\checkmark$       | V                  | _                 |              |
| Reference Electrode<br>95x60 4-Layer        | 95x60                     | 120x85          | 4             | $\checkmark$       | V                  | $\checkmark$      | _            |
| Reference Electrode<br>100x50 2-Layer       | 100x50                    | 128x72          | 2             | $\checkmark$       | V                  | _                 | _            |
| Reference Electrode<br>100x50 4-Layer       | 100x50                    | 128x72          | 4             | $\checkmark$       | V                  | $\checkmark$      |              |
| Reference Electrode<br>140x90 2-Layer       | 140x90                    | 168x119         | 2             | $\checkmark$       | V                  | —                 | _            |
| Reference Electrode Ring<br>95x60           | 95x60                     | 120x85          | 2             | $\checkmark$       | V                  | $\checkmark$      | _            |
| Reference Electrode Ring<br>128x90          | 112x76                    | 128x90          | 2             | $\checkmark$       | V                  | $\checkmark$      |              |
| GestIC <sup>®</sup> Electrode Prototype Kit | 85x85                     | 100x110         | N/A           |                    | _                  | —                 |              |
| MGC3130 Sensor Module<br>30x30              | 30x30                     | 49x49           | 4             | _                  | _                  | $\checkmark$      |              |
| MGC3130 Sensor Module<br>95x60              | 95x60                     | 120x85          | 4             | _                  | -                  | $\checkmark$      |              |
| MGC3130 Embedded Demo                       | 42x75                     | 60x150          | 2             | —                  | —                  | $\checkmark$      |              |
| MGC3130 Gesture Port Demo                   | D = 50                    | 63.5x63.5       | 4             | —                  | —                  | $\checkmark$      | _            |

#### TABLE 1-1:PACKAGE CONTENT (BASED ON V1.0.6)

**Note 1:** Reference code for the PIC18F14K50 on the I<sup>2</sup>C to USB bridge can be found in the PIC18F14K50 Reference Code package on the Microchip web page.

#### 1.5 AUREA SOFTWARE PACKAGE

The Aurea Software Package contains all relevant system software and documentation. The Woodstar Development Kit is supported by Aurea Software Package V1.2 onwards.

The package contains:

- Aurea PC Software
- GestIC Library (firmware) Binary File
- GestIC Parameterization Files
- Windows<sup>®</sup> CDC Driver
- Documentation

The latest Aurea Software Package can be downloaded from Microchip's web site via www.microchip.com/gesticresources.

Please find a collection of GestIC/Aurea tutorial videos at www.microchip.com/videohmidtutorials.

#### 1.6 MGC3030/3130 SOFTWARE DEVELOPMENT KIT (SDK)

The MGC3030/3130 Software Development Kit (SDK) supports the integration of MGC3030 into a software environment. Thus, it includes a C reference code for GestIC API, a precompiled library for Windows operating systems, and a demo application using the GestIC API interface.

Woodstar Development Kit is supported by MGC3030/3130 SDK V1.1 onwards.

The latest SDK can be downloaded from Microchip's web site via www.microchip.com/gesticresources.

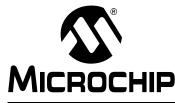

# MGC3030 WOODSTAR DEVELOPMENT KIT USER'S GUIDE

### **Chapter 2. Getting Started**

The Woodstar Development Kit can be used as a stand-alone GestIC system and evaluated in conjunction with the Aurea PC software. This section describes how to get started.

#### 2.1 PREREQUISITES

The following prerequisites have to be fulfilled:

- PC with Windows 7 or Windows 8 operating systems, USB port and minimum screen resolution of 1024x768
- Woodstar Development Kit (MGC3030 unit, I<sup>2</sup>C to USB bridge, 95x60 mm frame electrode)
- Aurea Software Package V1.2 onwards

The Aurea Software Package is available as .zip file. Unzip the file, run setup.exe and install the package to the PC. The folder structure is as shown in Figure 2-1.

| FIGURE 2-1: | FOLDER STRUCTURE                                                                                     |  |
|-------------|----------------------------------------------------------------------------------------------------|--|
|             | <ul> <li>01_Documentation</li> <li>02_Aurea</li> <li>03_GestIC Library</li> <li>04_Driver</li> </ul> |  |

#### 2.2 STEP 1: DEVELOPMENT KIT ASSEMBLY

Connect the electrodes, the MGC3030 unit and the  $I^2C$  to USB bridge as shown in Figure 2-2.

**Note:** Make sure the MGC3030 unit and the I<sup>2</sup>C to USB bridge are already connected before plugging in the USB connection.

## MGC3030 Woodstar Development Kit User's Guide

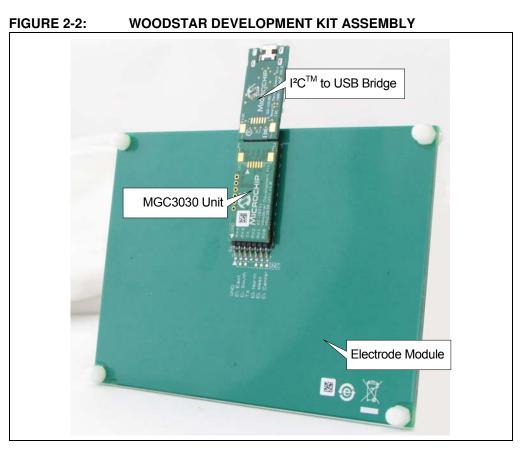

#### 2.3 STEP 2: CONNECTING THE WOODSTAR DEVELOPMENT KIT TO THE PC

Use the supplied USB cable to connect the Woodstar Development Kit to your PC. The power LEDs on both the  $I^2C$  to USB bridge and the MGC3030 unit will illuminate. Furthermore, LED 1 on the  $I^2C$  to USB bridge will flash very fast (~10 Hz). If LED 1 is flashing slow (~1 Hz), the Windows CDC driver is already installed on your PC. Please skip the next step and go to Section 2.5 "Step 4: Starting Aurea GUI".

### 2.4 STEP 3: INSTALLING WINDOWS<sup>®</sup> CDC DRIVER

The Windows CDC driver can be found in the Aurea Software Package in folder  $04\_Driver$ .

When the Woodstar Development Kit is connected to the PC for the first time, Windows requests the appropriate device driver and guides the user through the installation process. Alternatively, the driver can be installed manually, for example, by using the device manager. An example for Windows 7 is given in **Appendix C. "Driver Installation Manual**".

#### 2.5 STEP 4: STARTING AUREA GUI

Aurea Graphical User Interface, shown in Figure 2-3, is included in the Aurea Software Package in folder 02\_Aurea.

Open Aurea.exe. Aurea automatically detects the connected device and is ready for use.

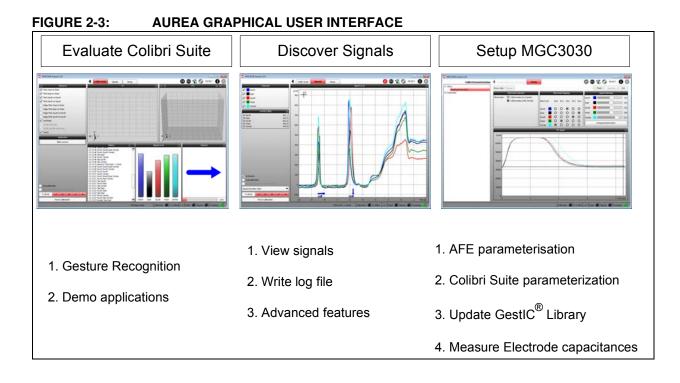

NOTES:

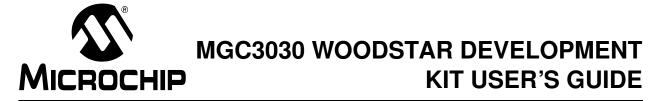

### **Chapter 3. Woodstar Boards – Hardware Description**

#### 3.1 OVERVIEW

The Woodstar key components are listed below and highlighted in Figure 3-1.

#### FIGURE 3-1: WOODSTAR DEVELOPMENT KIT OVERVIEW

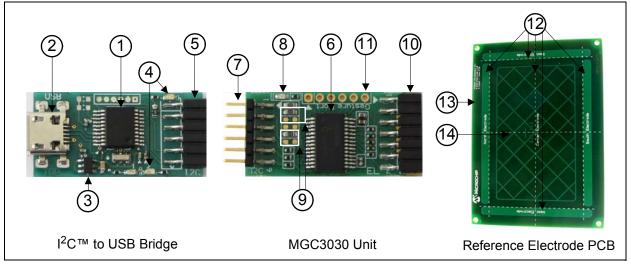

#### 3.1.1 $I^2C^{TM}$ to USB Bridge

- 1. PIC18F14K50 USB microcontroller
- 2. USB micro-B connector
- 3. MCP1801T LDO voltage regulator (converts 5V USB to 3.3V board supply)
- 4. Status LEDs (power, communication status)
- 5. Data interface: 6-pin socket for data communication and power supply

#### 3.1.2 MGC3030 Unit

- 6. MGC3030 3D Gesture Controller
- 7. Data interface: 6-pin header for data communication and power supply
- 8. Status LED (power)
- 9. Interface select
- 10. Electrode interface: 7-pin socket
- 11. Gesture Port Header

#### 3.1.3 95x60 mm Reference Electrode PCB

- 12. Receive electrodes
- 13. Acrylic cover glass (120 x 85 x 2 mm)
- 14. Electrode interface: 7-pin header (mounted on backside)

The Gerber data of all Woodstar Development Kit components are included in the GestIC Reference Design package and can be downloaded from Microchip's web site via www.microchip.com/gesticresources.

#### 3.2 THE MGC3030 UNIT

The key element of the MGC3030 unit is Microchip's MGC3030 3D Gesture Controller. The layout print of the unit is shown in Figure 3-2.

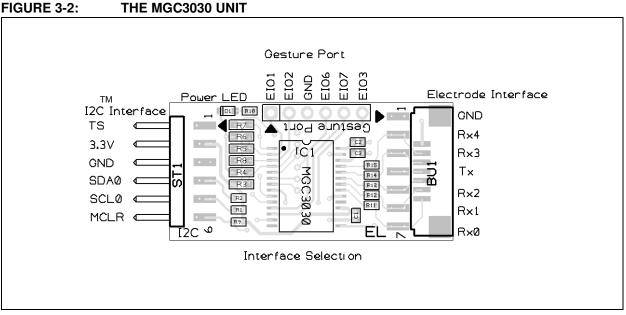

The unit provides a 2 mm 7-pin board-to-board connector (socket) to connect the electrode. The interface includes the following signals: GND, Rx4, Rx3, Tx, Rx2, Rx1, and Rx0. Alternatively, the board-to-board connector can be replaced by a 1 mm Flexible Printed Circuitry (FPC) connector which is prepared as a design option. The five Rx channels of the MGC3030 (Rx0...Rx4) are connected to the receive electrodes via 10 k $\Omega$  resistors in order to suppress irradiated high-frequency signals (R11, R12, R13, R14, and R15). The MGC3030 signal generator is connected via the Tx signal to the transmit electrode. The access to the MGC3030 Gesture Port pins is provided by six pads at the side of the board (EIO1, EIO2, EIO6, EIO7, EIO3, and GND).

The data connection to the Woodstar I<sup>2</sup>C to USB bridge is done by a 2 mm 6-pin board-to-board connector (header). The interface includes the following signals: EIO0, 3.3V, GND, SDA0, SCL0, and MCLR. Alternatively, it is possible to use a 1 mm FPC connector which can be assembled to the bottom side.

The MGC3030 unit acts as an I<sup>2</sup>C slave device. Table 3-1 shows the configuration of the MGC3030 interface selection pins (IS1, IS2), which can be pulled to V<sub>DD</sub> or to GND via resistors (R3, R4, R5, and R6) to select the I<sup>2</sup>C slave address. The I<sup>2</sup>C device address 0x42 is set as default.

TABLE 3-1:MGC3030 UNIT I²C™ INTERFACE SELECTION

| MGC3030 Interface<br>Selection Pins |     | Mode (Address)                                    | Assembly Option                                            |       |      |       |
|-------------------------------------|-----|---------------------------------------------------|------------------------------------------------------------|-------|------|-------|
| IS2                                 | IS1 |                                                   | R3                                                         | R4    | R5   | R6    |
| 0                                   | 0   | I <sup>2</sup> C™0 Slave Address = 0x42 (default) | n.p.                                                       | 10 kΩ | n.p. | 10 kΩ |
| 1                                   | 0   | I <sup>2</sup> C™0 Slave Address = 0x43           | Slave Address = 0x43 10 k $\Omega$ n.p. n.p. 10 k $\Omega$ |       |      |       |

For schematics, layout and bill of material of the MGC3030 unit, please refer to **Appendix A. "Schematics"**.

#### 3.3 95x60 mm REFERENCE ELECTRODE

The 95x60 mm reference electrode provided with the Woodstar Development Kit consists of one Tx and a set of five Rx electrodes (north, east, south, west, center), which are placed in two different layers. An additional ground layer is placed underneath the Tx electrode to shield the electrode's back from external influences.

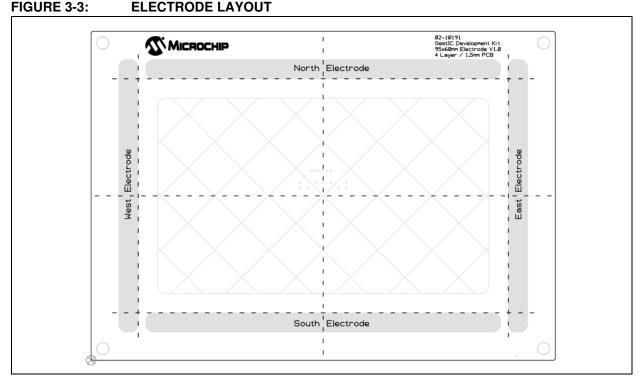

The PCB is connected to the MGC3030 unit by the 2 mm 7-pin board-to-board connector. The interface includes the following signals: GND, Rx4, Rx3, Tx, Rx2, Rx1, and Rx0.

The dimension of the board is  $120 \times 85$  mm; the sensitive area is  $95 \times 60$  mm.

The five Rx electrodes include four frame electrodes and one center electrode, as shown in Figure 3-3. The frame electrodes are named according to their cardinal directions: North, East, South and West. The dimensions of the four Rx frame electrodes define the maximum sensing area. The center electrode is structured (cross-hatched) to get a similar input signal level as the four frame electrodes.

The Tx electrode spans over the complete area underneath the Rx electrodes. It is cross-hatched to reduce the capacitance between Rx and Tx ( $C_{RxTx}$ ). The Tx area underneath the center electrode covers 50% of the copper plane, the area around the center electrode covers only 20%.

The Rx feeding lines are embedded into the Tx electrode in the third layer (refer to Figure 3-4 and Figure 3-5). This supports shielding of the feeding lines. Dimensions are given in Table 3-2.

© 2014-2015 Microchip Technology Inc.

# MGC3030 Woodstar Development Kit User's Guide

#### FIGURE 3-4: ELECTRODE LAYOUT

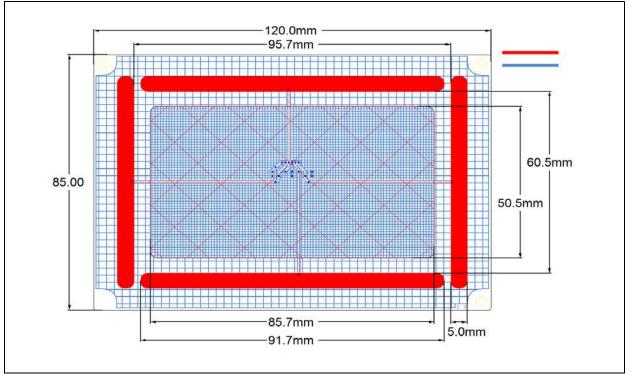

#### TABLE 3-2: WOODSTAR ELECTRODE DIMENSIONS

| Part                                                                                              | Length                      | Width                     | Design                                 |
|---------------------------------------------------------------------------------------------------|-----------------------------|---------------------------|----------------------------------------|
| Horizontal Electrodes (Rx)                                                                        | 91.7 mm                     | 5 mm                      | Solid                                  |
| Vertical Electrodes (Rx)                                                                          | 70.5 mm                     | 5 mm                      | Solid                                  |
| Center Electrode (Rx)                                                                             | 85.7 mm                     | 50.5 mm                   | 3% cross-hatched                       |
| Tx Electrode (refer to Figure 3-4)<br>Part I (under center electrode)<br>Part II (outside Part I) | 120 mm<br>85.7 mm<br>120 mm | 85 mm<br>50.5 mm<br>85 mm | 50% cross-hatched<br>20% cross-hatched |
| Ground Area                                                                                       | 120 mm                      | 85 mm                     | Solid                                  |

The electrode PCB is based on a 4-layer PCB design using FR4 material. Three functional layers are used:

• Layer 1 (Top): Rx electrodes

• Layer 3: Tx electrode and Rx feeding lines

· Layer 4 (Bottom): Ground

Layer 2 is not used.

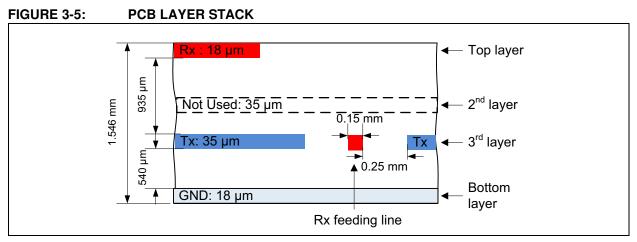

In a target system design the GND layer is not required. It is added for the Woodstar sensing electrode as a shielding layer and shall simulate the presence of static components which are placed in a target device underneath the sensing electrodes.

**Note:** Please refer to the "GestIC" Design Guide" for the electrodes equivalent circuitry, capacitances (C<sub>RxTx</sub>, C<sub>RxG</sub>, Tx<sub>RxG</sub>) and their typical values.

#### I<sup>2</sup>C TO USB BRIDGE 3.4

Connecting the MGC3030 unit to a PC requires an I<sup>2</sup>C to USB bridge. The GestIC bridge works as a composite device class (CDC). It controls the USB transfer towards the host PC and handles the  $I^2C$  communication with the MGC3030 unit. Moreover, it provides 3.3V power supply and the MCLR signal to the MGC3030 unit.

The bridge function is handled by Microchip's PIC18F14K50 USB microcontroller.

The board is equipped with a micro-USB connector (Type B) and a 2 mm 6-pin female board-to-board connector for the I<sup>2</sup>C interface. The interface to the MGC3030 unit includes the following signals: EIO0, 3.3V, GND, SDA0, SCL0, and MCLR. Please refer to Figure 3-6.

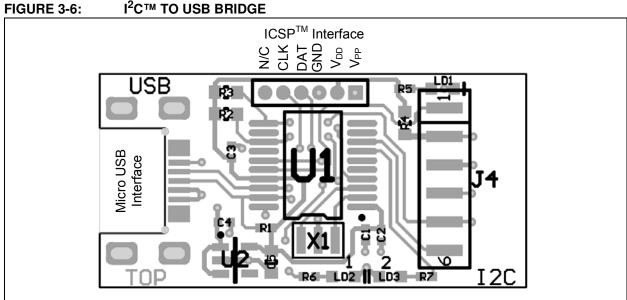